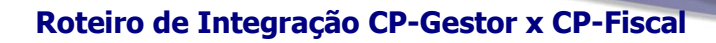

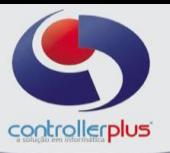

# **\_\_\_\_\_\_ Introdução\_**

Nas próximas páginas apresentaremos o passo-a-passo para fazer a Integração Fiscal entre CP-Gestor e CP-Fiscal e a geração dos arquivos fiscais, tanto para a importação direta no PVA, como para envio à contabilidade.

# **\_\_\_\_\_\_\_\_\_SUMÁRIO**

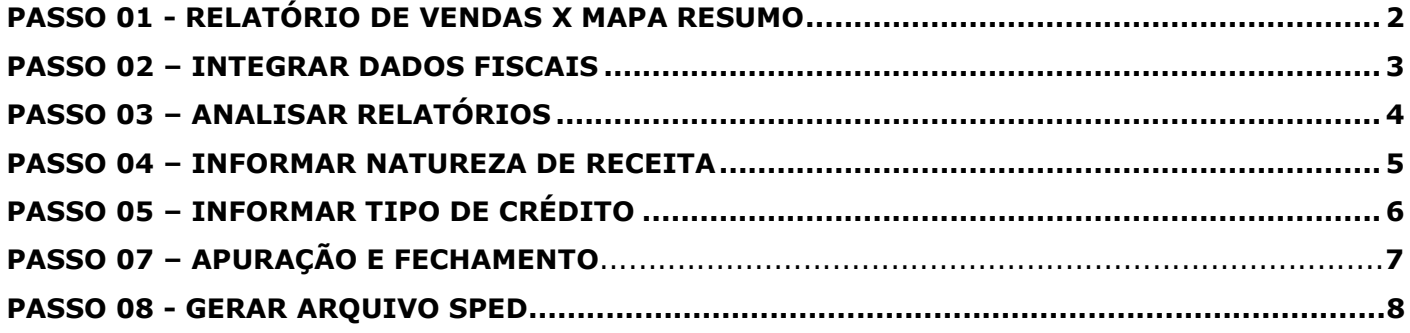

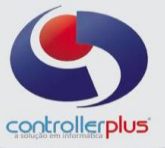

## <span id="page-1-0"></span> **Passo 01 - Relatório de Vendas x Mapa Resumo**

Este passo é essencial para gerar o arquivo Sped, relatório de **Vendas x Mapa Resumo**. Se forem encontradas divergências nos valores deste relatório você não poderá passar para os próximos passos.

Acesse o programa CP-Gestor. No módulo **Gestão de Produtos,** clique em **Relatórios> Vendas> Análises de Valores.**

Nesta tela você irá especificar os parâmetros para a sua verificação de Vendas x Mapa resumo.

Escolha a **loja** e o período **inicia**l e **final** da pesquisa e marque a opção **Análise de Valores Fiscais.**

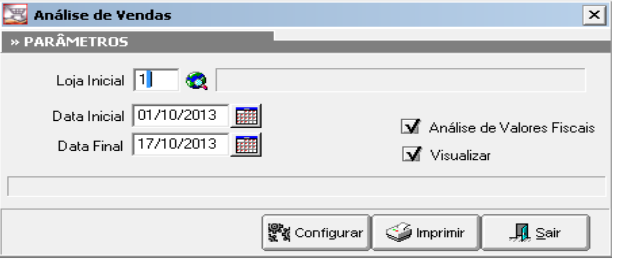

## **\_\_\_\_ \_\_\_Tela de Verificação**

Nesta tela você irá analisar se existe diferença entre os valores do **Mapa Resumo** e os valores das **Vendas PDV.**

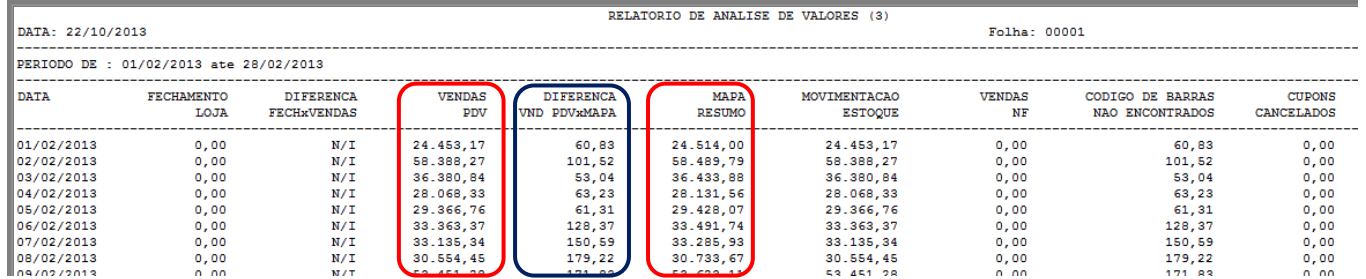

- 1- No campo **Vendas PDV (**primeiro retângulo vermelho**),** serão mostrados os valores de vendas de cada dia.
- 2- No campo **Diferença VND PDV x Vendas (**retângulo azul**),** serão mostrados os valores de diferença entre Mapa e Venda.
- 3- No campo **Vendas PDV (**segundo retângulo vermelho**),** serão mostrados os valores dos PDV's de cada dia.
	- Se o campo **Diferença VND PDV x Vendas** estiver com valores será necessário fazer as devidas correções:

**Mapa Resumo com valor maior que as Vendas**: Limpar o movimento (*Gerenciamento das Vendas > Apagar Vendas*) e refazer a importação dos PDV's (leitura de vendas). Se não resolver, ligar para o nosso suporte.

**Vendas com valor maior que o Mapa Resumo:** Ligar para o nosso suporte.

**OBS:** Ainda nesta etapa, lembramos que será necessário conferir as NF´s de Entrada e Saída no CP-Gestor através das opções: **Relatórios> Compras> Notas Fiscais por Código de Operação (Entradas / Saídas).**

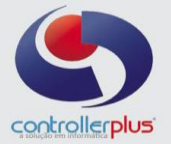

## <span id="page-2-0"></span> **Passo 02 – Integrar Dados Fiscais**

Este passo será realizado após a conclusão do passo 01 (Verificação de Vendas x Mapa Resumo, Verificação de Notas lançadas).

Acesse o programa **CP-Fiscal**. Clique em **Integração** > **Importar Dados Fiscais**.

## **\_\_\_\_\_\_\_Tela de Integração**

Nesta tela você irá especificar os parâmetros para a sua integração fiscal.

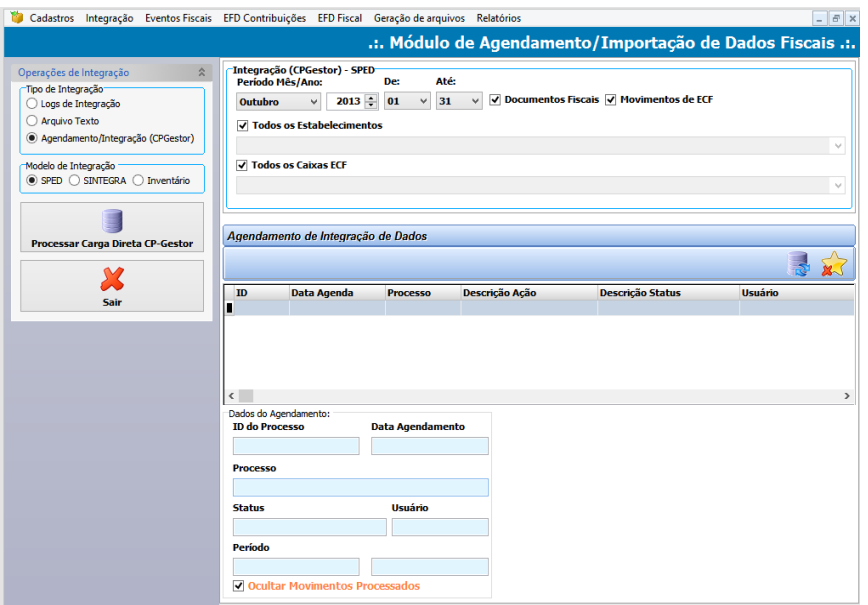

- 1- No campo **Tipo de Integração,** selecione a opção **Agendamento/Integração(CPGestor).**
- 2- No campo **Modelo de Integração** você poderá escolher se irá integrar arquivos do **SPED ou INVENTÁRIO (**caso a sua empresa necessite escriturar**)**.
- 3- No campo **Integração (CPGestor) – SPED** informe o **Período/Mês Apuração**, se irá importar os **Documentos Fiscais** e **Movimentos de ECF.** Escolha também os **Estabelecimentos** e os **Caixas ECF** que você queira integrar.

No campo **Agendamento de Integração de Dados,** será mostrado um resumo de todos os agendamentos realizados e o seu status.

Abaixo, no campo **Dados do Agendamento** serão mostradas as informações referentes ao agendamento realizado no momento.

4- Após a confirmação das informações fornecidas, basta clicar no botão **Processar Carga Direta CP-Gestor,** e aguardar o término do processamento.

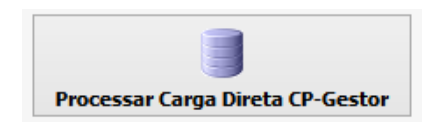

Controller-Plus Cons. Com e Informática Ltda Av. Adolfo Pinheiro, 1000, 13º andar, conj. 132 [www.controller-plus.com.br](http://www.controller-plus.com.br/) – [cpgestor@controllerplus.com.br](mailto:cpgestor@controllerplus.com.br) - (11)2714.0650

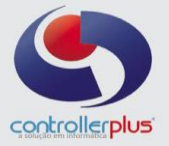

# <span id="page-3-0"></span> **\_Passo 03 – Analisar Relatórios**

Este passo será realizado após a Integração dos Movimentos Fiscais. Esta etapa serve para que verifique se o processamento do **Passo 02** foi realizado com sucesso.

Acesse o programa CP-Fiscal. Clique em **Relatórios**> **Resumos Fiscais**.

# **\_\_Tela de Relatórios Fiscais**

Nesta tela você irá especificar os parâmetros para visualizar o seu relatório fiscal.

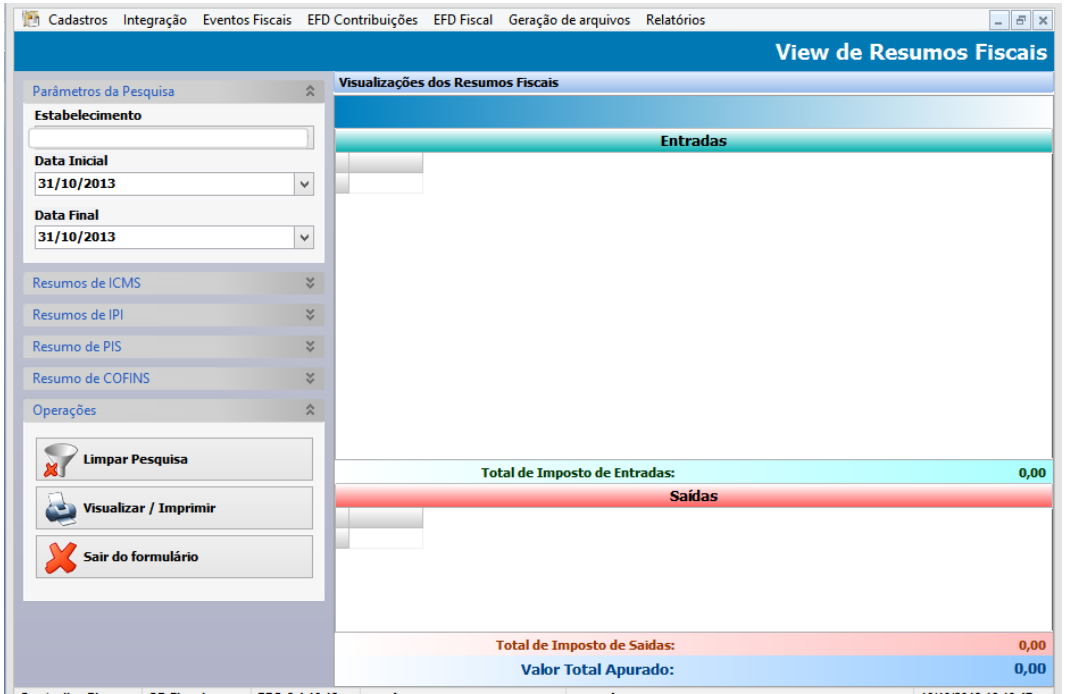

- 1- No campo **Parâmetros de Pesquisa,** selecione a empresa e a data inicial e final para a visualização do relatório.
- 2- Nos campos abaixo selecione qual imposto deseja visualizar, ex: Resumos de ICMS, IPI, PIS e COFINS.
- 3- Quando escolher o imposto a visualizar, escolha ainda o detalhamento da visualização que poderá ser mais apropriada para o que necessita no momento. Ex:Resumos de COFINS

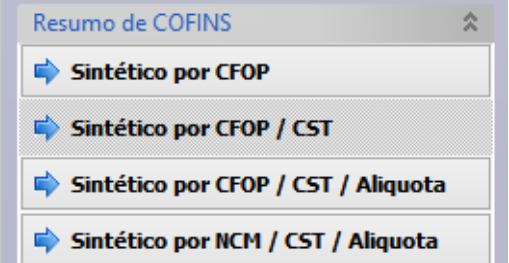

Ao clicar no tipo de visualização sintética, o relatório mostrado mudará automaticamente.

4- No painel de **Visualização dos Resumos Fiscais**, aparecerão os valores dos impostos de entrada na parte superior e os valores dos impostos de saída na parte inferior.

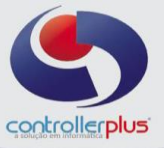

#### <span id="page-4-0"></span> **\_Passo 04 – Informar Natureza de Receita**

Neste passo, você irá classificar os códigos das Naturezas de Receitas, referentes aos blocos M410 e M810 do arquivo do SPED.

**Importante!** Você precisará da Tabela de Natureza de Receita para realizar o devido preenchimento. Você poderá conseguir com o **Suporte da Controller-Plus** ou com a sua **contabilidade**.

Acesse o programa CPFiscal clique em **EFD Contribuições> Mapeamento de Ajustes de Indicador de Natureza de Receita.**

#### **\_Tela de Natureza de Receita**

Nesta tela você irá especificar os parâmetros para o mapeamento dos produtos sem o código da Natureza de Receita.

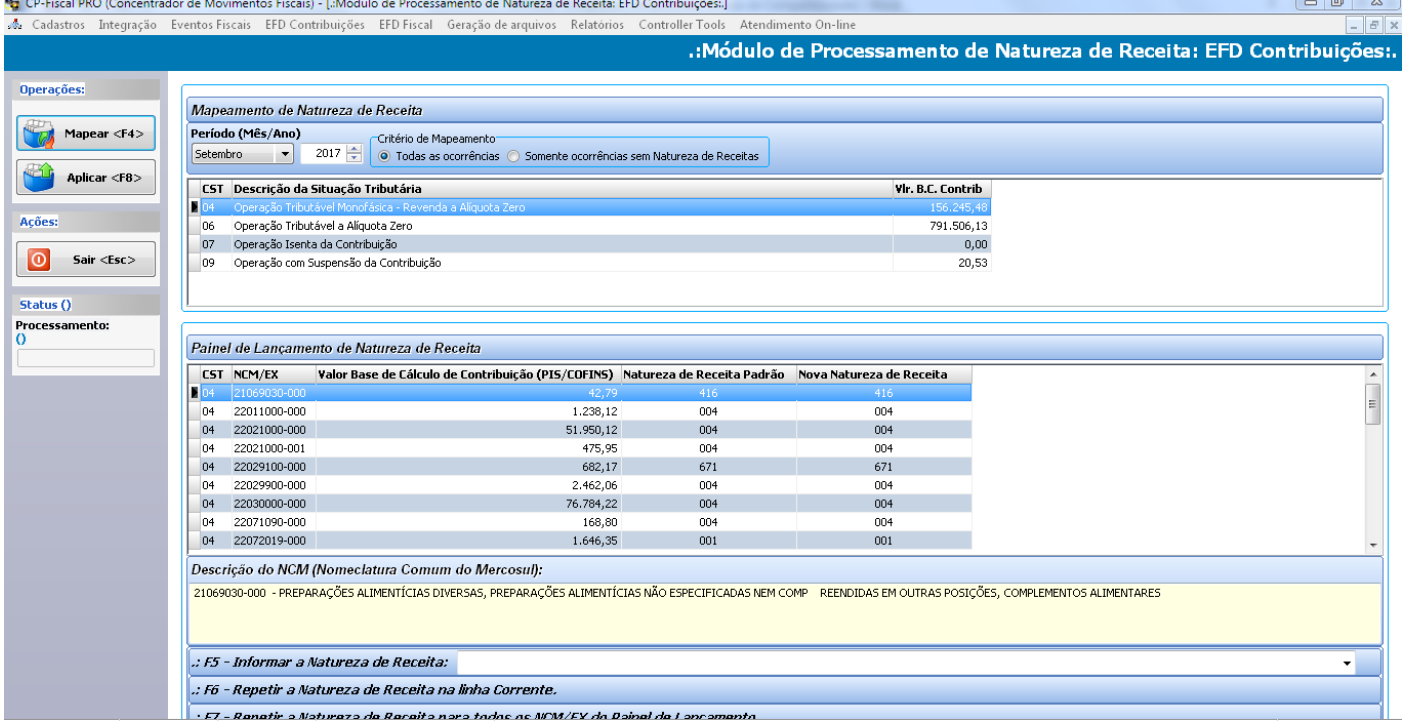

- 1- No campo **Período (Mês/Ano),** selecione o mês, ano e Critério de Mapeamento. **Clique em Mapear.**
- 2- Abaixo dos critérios de data será exibida a **Descrição da Situação Tributária** e a **CST** a que ela pertence.
- 3- No campo **Painel de Lançamento de Natureza de Receita** serão detalhados os produtos que possuem ST, mas estão sem o código do Nat Rec dentro do CST selecionado acima desta tela.
- 4- No campo **Descrição do NCM**, será informada a qual Nomenclatura pertence aquele código.
- 5- No campo **F5 – Informar nova Natureza de Receita**, você adicionará o código referente a este NCM.
- 6- No campo **F6 – Repetir nova Natureza de Receita na linha Corrente**, você poderá repetir o código informado no campo anterior no próximo NCM.
- 7- No campo **F7 – Repetir nova Natureza de receita para todos os NCM/EX do Painel de Lançamento**, você poderá adicionar o código informado no campo **F5** para todos os itens mostrados no painel de **Descrição do NCM.**

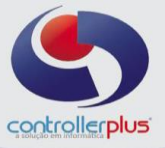

# <span id="page-5-0"></span> **\_\_Passo 05 – Informar Tipo de Crédito**

Neste passo será você irá classificar os códigos dos Tipos de Créditos, referentes ao bloco M. Acesse o programa CPFiscal clique em **EFD Contribuições> Mapeamento de Ajustes de Indicador de Tipos de Créditos.**

# **\_Ajustes de Indicador de Tipos de Créditos**

Nesta tela você irá especificar os parâmetros para o mapeamento dos CFOP/CST sem o código do Tipo de crédito.

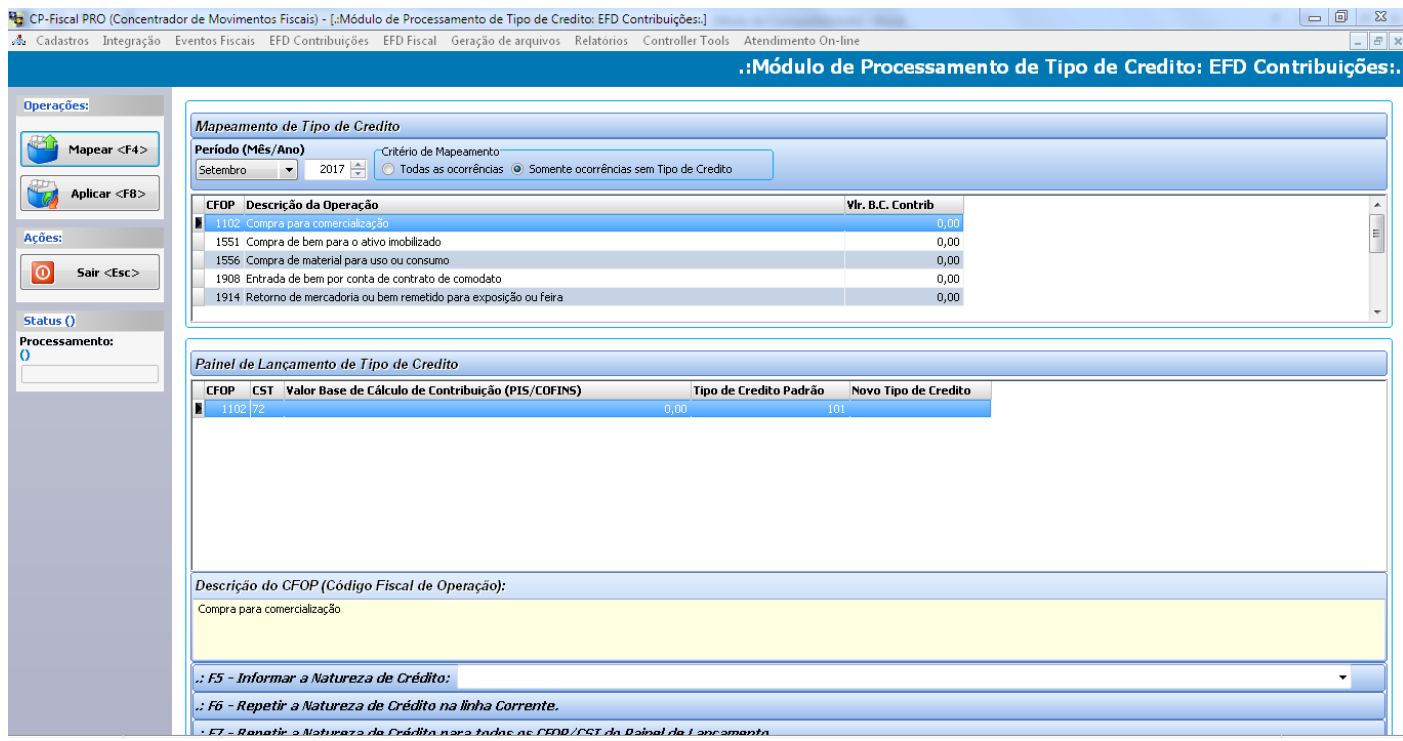

- 1- No campo **Período (Mês/Ano),** selecione o mês, ano e Critério de Mapeamento. **Clique em Mapear.**
- 2- Abaixo dos critérios de data será exibido o **CFOP** e a sua **descrição.**
- 3- No campo **Painel de Lançamento de Tipo de Crédito** serão detalhados os CFOP's e seus respectivos CST's que não possuem o código do crédito.
- 4- No campo **Descrição do CFOP**, será informada a qual Nomenclatura pertence aquele CFOP.
- 5- No campo **F5 – Informar nova Natureza de Receita**, você adicionará o código referente a este **CFOP/CST.**
- 6- No campo **F6 – Repetir nova Natureza de Receita na linha Corrente**, você poderá repetir o código informado no campo anterior no próximo **CFOP/CST**.
- 7- No campo **F7 – Repetir nova Natureza de receita para todos os CFOP/CST do Painel de Lançamento**, você poderá adicionar o código informado no campo **F5** par todos os itens mostrados no painel de **Descrição do CFOP.**

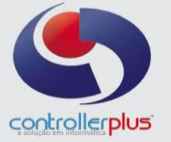

# **\_\_Passo 06 – Fazer a Apuração e Fechamento**

#### Neste passo você fará a **Apuração e Fechamento (PIS/COFINS e ICMS/IPI).**

Todos os meses devem ser apurados e fechados antes de gerar o arquivo SPED, caso você necessite alterar alguma informação no mês que já esse encontra fechado, deverá reabrir os meses subsequentes até o período necessário. Ex: Mês de Junho: Fechado e você precisa alterar o Mês de Fevereiro; para isso, deverá reabrir os meses de Maio, Abril e Março antes.

#### Acesse o programa CP-Fiscal clique em **EFD Contribuições>Controle de Escrituração PIS/COFINS** ou **EFD Fiscal> Controle de Escrituração ICMS/IPI.**

# **\_\_Tela de Relatórios Fiscais**

Nesta tela você visualizará todas as informações referentes às apurações. (A estrutura da tela é a mesma para PIS/COFINS e ICMS/IPI)

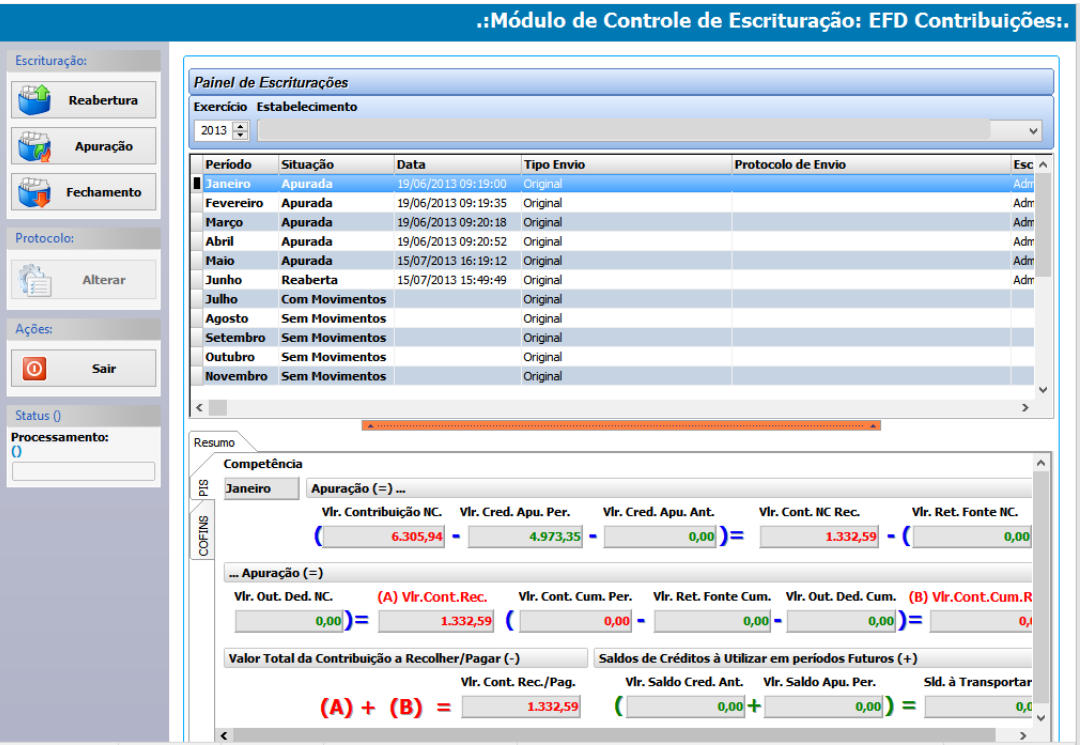

- 1- No campo **Painel de Escrituração,** selecione o Ano e o Estabelecimento que será apurado.
- 2- No campo abaixo do **Estabelecimento** serão mostrados os meses referentes ao período informado e se estes possuem movimentos, se já foram apurados, se estão abertos ou fechados.
- 3- No campo **Resumo,** serão mostrados os valores referentes ao imposto selecionado no momento, você poderá clicar na Aba com o nome do imposto para verificar os seus valores.
- 4- No campo **Escrituração**, na parte superior esquerda da tela, existem três botões;

**Reabertura:** Será utilizado para abrir os meses que já se encontram Fechado ou Apurado. **Apuração:** Será utilizado para apurar os meses que já possuem movimento. **Fechamento:** Será utilizado para fechar o mês que já possui a apuração.

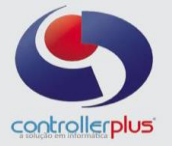

## <span id="page-7-0"></span> **\_\_\_Passo 07 – Gerar Arquivo Sped**

Neste passo será você irá gerar o arquivo para envio do **SPED Contribuições** ou **SPED Fiscal**.

Acesse o programa CP-Fiscal clique em **Geração de Arquivos> SPED EFD.**

# **\_\_Tela de Geração do Arquivo Sped**

Nesta tela você informará os parâmetros para gerar o arquivo de envio do SPED.

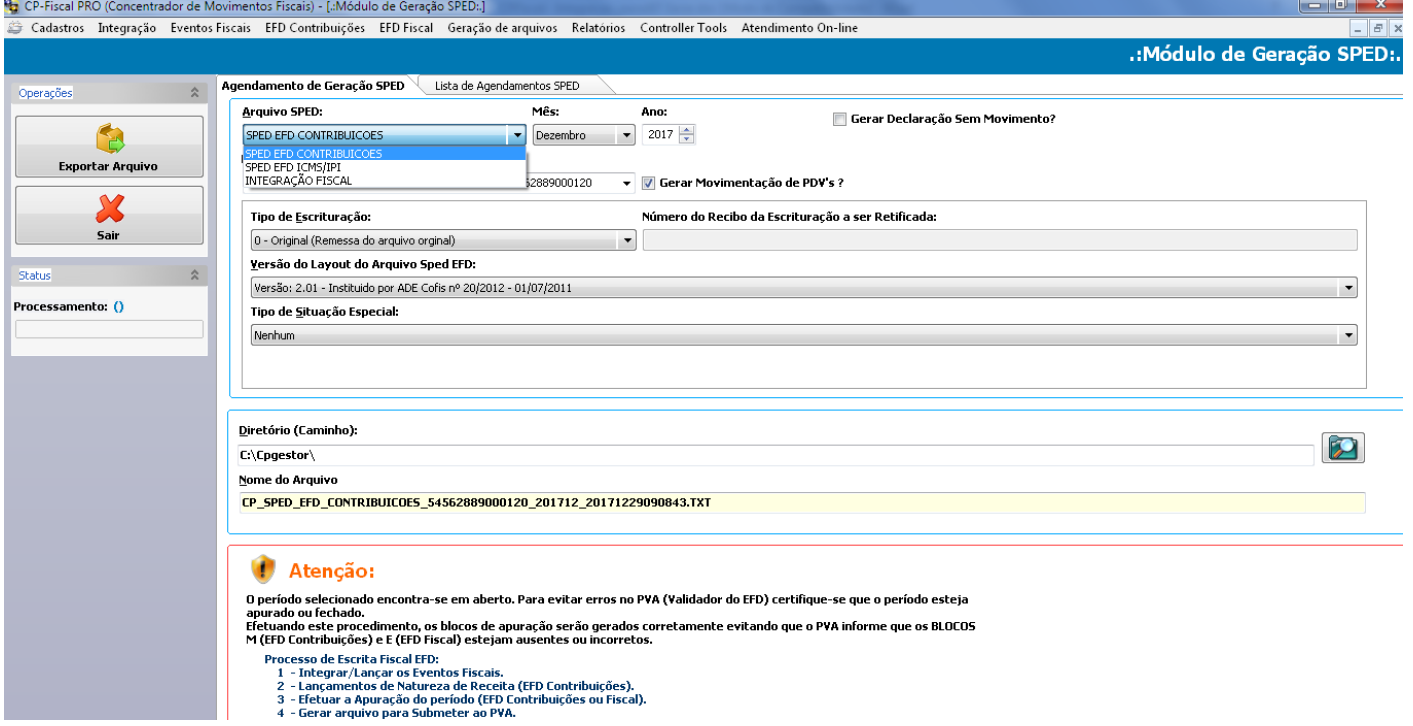

1- No campo **Arquivo SPED**, escolha qual arquivo o sistema irá gerar; **SPED EFD Contribuições** ou **SPED EFD ICMS/IPI**, mês e Ano de apuração.

2- Após escolher qual escrituração irá gerar, você terá outros parâmetros para informar:

**Gerar Declaração Sem Movimento?** Flegar esta opção se irá mandar a escrituração zerada **Gerar Movimentação de PDV `s?**

**Tipo de Escrituração:** Original ou Retificadora

**Número do Recibo da Escrituração a ser Retificada:** Inserir o código da escrituração original, caso seja uma retificação.

**Versão do Layout do Arquivo Sped EFD**: Utilizar sempre a opção **Versão 2.1.**

**Tipo de Situação Especial:** Utilizar esta função caso seja solicitado pelo contador.

#### 3- Clique em **Exportar Arquivo.**

4- Clique na aba **lista de agendamentos SPED** e aguarde o termino da geração do arquivo, selecione o arquivo na listagem e clique no botão para download conforme imagem a seguir.

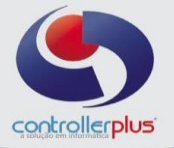

4<mark>5</mark> CP-Fiscal PRO (Concentrador de Movimentos Fiscais) - [.:Módulo de Geração SPED:.]  $\begin{array}{|c|c|c|c|}\hline \textbf{b} & \textbf{c} \end{array}$ Integração Eventos Fiscais EFD Contribu **EFD Fiscal** Cadast .: Módulo de Geração SPED:. Agendamento de Geração SPED Lista de Agendamentos SPED Operações Lista de Agendamentos SPED ICMS / IPI  $\bullet$ Filtro:<br>Estabelecimento Exportar Arquivo ∓ X<br>sair  $x$ **Agendamento** Estabelecimento Arquivo SPED<br> **ESTABELECIMENTE ARQUIVO SPED EFD.** CONTRIBUICOES 54562889000120\_201710\_20171109135813.TXT 01/10/0017<br> **O** 09/11/2017 13:43:40 54562889000120 CP\_SPED\_EFD\_FISCAL\_54562889000120\_20 Inicio Escrita Final Escrita Data Inventário Motivo Inventário Contabilista 31/10/0017 Nenhum 14727987830 **Status**  $31/10/0017$ Nenhum 14727987830<br>14727987830 Processamento: () 30/09/0017 Nenhum 05/10/2017 10:24:40 54562889000120 CP\_SPED\_EFD\_CONTRIBUICOES\_54562889000120\_201709\_20171005102414.TXT 01/09/0017 30/09/0017 Nenhum 14727987830  $\overline{1}$  $\leftarrow$ Dados do Agendamento:<br>Data Agendamento Inicio Escrita Inicio Escrita Usuário Finalidade  $09/11/0017$  $01/10/0017$   $31/10/0017$  Administrador **Nenhum Arquivo Sped** Versão **SPED EED CONTRIBUICOES**  $\overline{a}$ Estabelecimento Perfil 54562889000120 - MINI MERCADO TOK LEVE LTDA  $\overline{\mathbf{0}}$ Nome do Arquivo Sped Status de Processamento CP\_SPED\_EFD\_CONTRIBUICOES\_54562889000120\_201712\_20171229090850.T. Processamento Concluído com Sucesso **Destino do Arquivo** >> Arquivo SPED Disponível para Download. C:\Cngestor\  $>>$  Tempo de Processamento : +000000000<br>00:00:20.0000000000 Data Inventário Motivo do Inventário **Nenhum**